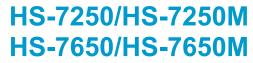

Intel® Pentium® M/Celeron®M/ ULV Intel® Celeron® M processor PCI-ISA/ISA Bus Single Board Computer • CompactFlash • DDR • • DVI-I/CRT/LVDS • Dual LAN • • Audio • ATA/33/66/100 • • RS-232/422/485 • USB2.0 • • WDT • H/W Monitor •

#### **Copyright Disclaimers**

The accuracy of contents in this manual has passed through checking and review before publishing. BOSER Technology Co., Ltd., the manufacturer and publisher, is not liable for any infringements of patents or other rights resulting from its use. The manufacturer will not be responsible for any direct, indirect, special, incidental or consequential damages arising from the use of this product or documentation, even if advised of the possibility of such damage(s).

This manual is copyrighted and BOSER Technology Co., Ltd. reserves all documentation rights. Unauthorized reproduction, transmission, translation, and storage of any form and means (i.e., electronic, mechanical, photocopying, recording) of this document, in whole or partly, is prohibited, unless granted permission by BOSER Technology Co., Ltd.

BOSER Technology Co., Ltd. reserves the right to change or improve the contents of this document without due notice. BOSER Technology Co., Ltd. assumes no responsibility for any errors or omissions that may appear in this manual, nor does it make any commitment to update the information contained herein.

#### **Trademarks**

BOSER is a registered trademark of BOSER Technology Co., Ltd.

ISB is a registered trademark of BOSER Technology Co., Ltd.

Intel is a registered trademark of Intel Corporation.

Award is a registered trademark of Award Software, Inc.

AWARD is a registered trademark of AWARD Software, Inc.

All other trademarks, products and or product names mentioned herein are mentioned for identification purposes only, and may be trademarks and/or registered trademarks of their respective companies or owners.

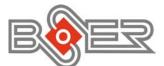

© Copyright 2008 BOSER Technology Co., Ltd. All Rights Reserved. Edition 2.1, June 11, 2009

## Table of Contents

| Chapter 1 General Description1     |  |
|------------------------------------|--|
| 1.1 Major Features                 |  |
| 1.2 Specifications                 |  |
| 1.3 Board Dimensions               |  |
|                                    |  |
| Chapter 2 Unpacking5               |  |
| 2.1 Opening the Delivery Package   |  |
| 2.2 Inspection                     |  |
| Chapter 3 Hardware Installation7   |  |
| 3.1 Before Installation            |  |
| 3.2 Board Layout                   |  |
| 3.3 Jumper List 8                  |  |
| 3.4 Connector List                 |  |
| 3.5 Configuring the CPU            |  |
| 3.6 System Memory 10               |  |
| 3.7 VGA Controller                 |  |
| 3.8 PCI E-IDE Drive Connector      |  |
| 3.9 Floppy Disk Drive Connector 14 |  |
| 3.10 Serial Port Connectors        |  |
| 3.11 Ethernet Connector            |  |
| 3.12 USB Connector                 |  |
| 3.13 CMOS Data Clear               |  |
| 3.14 Power and Fan Connectors      |  |
| 3.15 Keyboard/Mouse Connectors     |  |
| 3.16 System Front Panel Control    |  |
| 3.17 Watchdog Timer 19             |  |
| 3.18 Audio Connectors 20           |  |
| 3.19 CompactFlash™ Connector       |  |
|                                    |  |

| Chapter 4 Award BIOS Setup      | 23 |
|---------------------------------|----|
| 4.1 Starting Setup              | 23 |
| 4.2 Using Setup                 | 24 |
| 4.3 Main Menu                   | 25 |
| 4.4 Standard CMOS Features      | 26 |
| 4.5 Advanced BIOS Features      |    |
| 4.6 Advanced Chipset Features   | 28 |
| 4.7 Integrated Peripherals      | 29 |
| 4.8 Power Management Setup      | 31 |
| 4.9 PnP/PCI Configurations      |    |
| 4.10 PC Health Status           | 33 |
| 4.11 Frequency/Voltage Control  | 33 |
| Chapter 5 Software Utilities    | 35 |
| 5.1 Chipset Driver Installation | 35 |
| 5.2 VGA Driver Installation     | 38 |
| 5.3 LAN Driver Installation     | 41 |
| 5.4 Audio Driver Installation   | 47 |

#### **Declaration of Conformity -- CE Mark**

BOSER Technology hereby acknowledges that compliance testing in accordance with applicable standards of the EU's EMC Directive, 89/336/EEC, was successfully completed on a sample of the equipment identified below:

| Equipment Class:             | Information Te    | chnology Equipment             |  |
|------------------------------|-------------------|--------------------------------|--|
| <b>Product Model Series:</b> | HS-7250, HS-7250M |                                |  |
|                              | HS-7650, HS-2     | 7650M                          |  |
| This Product Complies With:  | EN55022:          | Class A for Radiated emissions |  |
|                              | EN50082-2:        | Heavy Industrial EMC Immunity  |  |

We, the undersigned, hereby declare that the equipment specified above conforms to the above directives and standards.

*Manufacturer:* **BOSER TECHNOLOGY CO., LTD.** 

#### **Safety Instructions**

Integrated circuits on computer boards are sensitive to static electricity. To avoid damaging chips from electrostatic discharge, observe the following precautions:

- Do not remove boards or integrated circuits from their anti-static packaging until you are ready to install them.
- Before handling a board or integrated circuit, touch an unpainted portion of the system unit chassis for a few seconds. This helps to discharge any static electricity on your body.
- Wear a wrist-grounding strap, available from most electronic component stores, when handling boards and components. Fasten the ALLIGATOR clip of the strap to the end of the shielded wire lead from a grounded object. Please wear and connect the strap before handle the product to ensure harmlessly discharge any static electricity through the strap.
- Please use an anti-static pad when putting down any components or parts or tools outside the computer. You may also use an anti-static bag instead of the pad. Please inquire from your local supplier for additional assistance in finding the necessary anti-static gadgets.
- **NOTE:** DO NOT TOUCH THE BOARD OR ANY OTHER SENSITIVE COMPONENTS WITHOUT ALL NECESSARY ANTI-STATIC PROTECTIONS.

## **Chapter 1**

## **General Description**

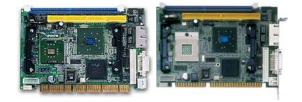

HS-7250 Series

HS-7650 Series

The HS-7250/HS-7650 are an Intel® 852GME GMCH/ICH4 and HS-7250M/HS-7650M are an Intel® 852GM GMCH/ICH4 chipset-based board designed. The HS-7250/HS-7650 series is ideal all-in-one embedded engine board. Additional features include an enhanced I/O with CF, DVI-I/CRT/LVDS, dual LAN, audio, COM, and USB2.0 interfaces.

Its onboard ATA/33/66/100 to IDE drive interface architecture allows the HS-7250/HS-7650 series to support data transfers of 33, 66 or 100MB/sec. to one IDE drive connection. The HS-7250/HS-7650 supports Intel® Pentium® M/Celeron® M processor 1.3~2.0GHz, and HS-7250M/HS-7650M supports ULV Intel® Celeron® M processor 600MHz/512K.

The display controller is Intel® 852GME (HS-7250/HS-7650)/852GM (HS-7250M/HS-7650M) with 8MB shared main memory supporting CRT display or CHRONTEL 7301 for DVI-I display, supporting up to 1600 x 1200. It also provides 18-bit single channel/36-bit dual channel LVDS interface.

System memory is also sufficient with the one DDR socket that can support up to 1GB. It also provides one IDE interface Type I/II CF card adapter.

Additional onboard connectors include two internal and one external USB2.0 ports providing faster data transmission. And dual external RJ-45 connectors for 10/100 Based Ethernet use.

### 1.1 Major Features

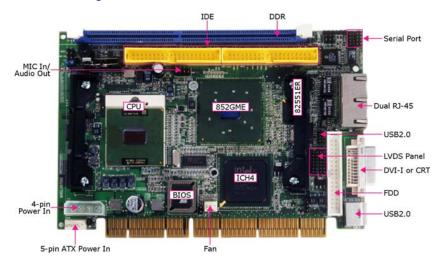

The HS-7250/HS-7650 series comes with the following features:

- Intel® Pentium® M/Celeron® M processor 1.3~2.0GHz (HS-7250/HS-7650)
   ULV Intel® Celeron® M processor 600MHz/512K (HS-7250M/HS-7650M)
- Supports 400/533MHz FSB (only HS-7250/HS-7650)
- One DDR socket with a max. capacity of 1GB
- Intel® 852GME GMCH/ICH4 system chipset (HS-7250/HS-7650) Intel® 852GM GMCH/ICH4 system chipset (HS-7250/HS-7650)
- Winbond W83627HG super I/O chipset
- Intel® 82852GME graphics controller (HS-7250/HS-7650) Intel® 82852GM graphics controller (HS-7250M/HS-7650M)
- > 18-bit/36-bit LVDS Panel display interface
- Intel® 82562ET and 82551ER fast Ethernet controller
- AC97 3D audio controller
- Fast PCI ATA/33/66/100 IDE controller
- CF card adapter, 2 COM, 3 USB2.0
- Hardware Monitor function

#### 1.2 Specifications

#### CPU:

HS-7250/HS-7650 provides Intel® Pentium® M processor 760 2.0GHz Intel® Pentium® M processor 745 1.8GHz Intel® Celeron® M processor 370 1.5GHz Intel® Celeron® M processor 320 1.3GHz HS-7250M/HS-7650M provides ULV Intel® Celeron® M processor 600MHz/512K

#### Front Side Bus:

HS-7250/HS-7650 supports 400/533MHz FSB (From HS-7250 PCB v1.3 or above, HS-7650 PCB v1.1 or above can supports 533MHz FSB) HS-7250M/HS-7650M supports 400MHz FSB

- Memory: One DDR socket supporting up to 1GB
- Chipset: Intel® 852GME GMCH/ICH4 (HS-7250/HS-7650) Intel® 852GM GMCH/ICH4 (HS-7250M/HS-7650M)
- I/O Chipset: Winbond W83627HG
- CompactFlash: One, Type I/II IDE interface adapter
- VGA: Intel® 82852GME (HS-7250/HS-7650)/Intel® 82852GM (HS-7250M/HS-7650M) for CRT display or CHRNTEL 7301 for DVI-I display, supporting up to 1600 x 1200 (DVI-I and CRT connector is optional)
- LVDS Panel: Supports 18-bit single channel/36-bit dual channel LVDS interface
- Ethernet: Intel® 82562ET and 82551ER 10/100 Based LAN
- Audio: AC97 3D audio controller
- **IDE:** Two 2.54-pitch 40-pin IDE connectors
- **FDD:** Supports up to two floppy disk drives
- Serial Port: 16C550 UART-compatible RS-232/422/485 x 1 and RS-232 x 1 serial ports with 16-byte FIFO
- USB: 3 USB2.0 ports, internal x 2 and external x 1
- Keyboard/Mouse: PS/2 6-pin Mini DIN or 6-pin header
- BIOS: Award PnP Flash BIOS
- Watchdog Timer: Software programmable time-out intervals from 1~256 sec.
- CMOS: Battery backup
- Hardware Monitor: Winbond W83627HG
- Board Size: 18.6(L) x 12.2(W) x 4.2(H) cm

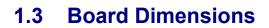

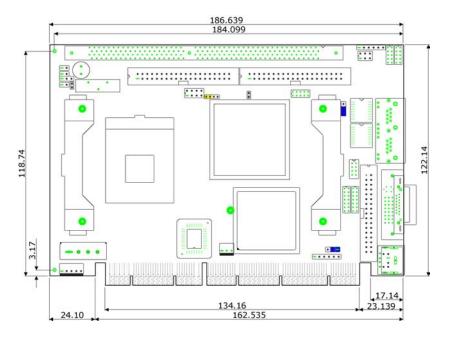

## **Chapter 2**

## Unpacking

#### 2.1 Opening the Delivery Package

The HS-7250/HS-7650 series is packed in an anti-static bag. The board has components that are easily damaged by static electricity. Do not remove the anti-static wrapping until proper precautions have been taken. Safety Instructions in front of this manual describe anti-static precautions and procedures.

#### 2.2 Inspection

After unpacking the board, place it on a raised surface and carefully inspect the board for any damage that might have occurred during shipment. Ground the board and exercise extreme care to prevent damage to the board from static electricity.

Integrated circuits will sometimes come out of their sockets during shipment. ExAwardne all integrated circuits, particularly the BIOS, processor, memory modules, ROM-Disk, and keyboard controller chip to ensure that they are firmly seated. The HS-7250/HS-7650 series delivery package contains the following items:

- HS-7250/HS-7250M/HS-7650/HS-7650M Board x 1
- Utility CD Disk x 1
- Cables Package x 1
- Cooling Fan & Heat Sink x 1
- Jumper Bag x 1
- User's Manual

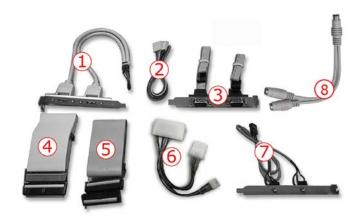

| Cables Package |                                              |  |  |  |
|----------------|----------------------------------------------|--|--|--|
| NO.            | Description                                  |  |  |  |
| 1              | Two USB cable with bracket x 1               |  |  |  |
| 2              | 5-pin ATX power cable x 1                    |  |  |  |
| 3              | Two COM cable with bracket x 1               |  |  |  |
| 4              | ATA/100 IDE flat cable x 2                   |  |  |  |
| 5              | Floppy flat cable x 1                        |  |  |  |
| 6              | ATX power transfer cable x 1                 |  |  |  |
| 7              | MIC/Audio cable x 1                          |  |  |  |
| 8              | Keyboard/Mouse transfer cable x 1 (optional) |  |  |  |

If you want to use DVI-I device under WIN98 or WINNT, please purchase this cable separately.

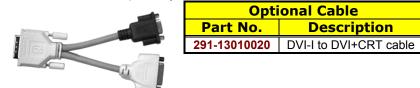

It is recommended that you keep all the parts of the delivery package intact and store them in a safe/dry place for any unforeseen event requiring the return shipment of the product. In case you discover any missing and/or damaged items from the list of items, please contact your dealer immediately.

# **Chapter 3**

### **Hardware Installation**

This chapter provides the information on how to install the hardware using the HS-7250/HS-7650 series. This chapter also contains information related to jumper settings of switch, and watchdog timer selection etc.

#### 3.1 Before Installation

After confirming your package contents, you are now ready to install your hardware. The following are important reminders and steps to take before you begin with your installation process.

- 1. Make sure that all jumper settings match their default settings and CMOS setup correctly. Refer to the sections on this chapter for the default settings of each jumper. (set JP2 1-2)
- 2. Go through the connections of all external devices and make sure that they are installed properly and configured correctly within the CMOS setup. Refer to the sections on this chapter for the detailed information on the connectors.
- 3. Keep the manual and diskette in good condition for future reference and use.
- **NOTE:** Since AD22 has been assigned for ISA bridge at HS-7250/ HS-7250M, please make sure do not use this address for other PCI cards to avoid confliction. In order to get detailed information, please contact technical support engineer.

### 3.2 Board Layout

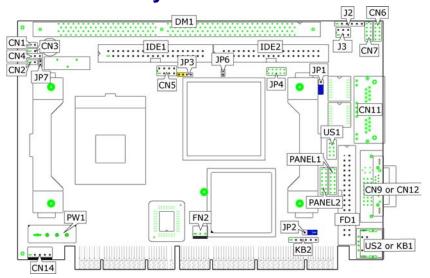

## 3.3 Jumper List

| <b>Jumper</b> | Default Setting                                   | Setting   | Page |
|---------------|---------------------------------------------------|-----------|------|
| JP1           | Onboard LAN 2 Enabled/Disabled Select:<br>Enabled | Short 1-2 | 15   |
| JP2           | Clear CMOS: Normal Operation                      | Short 1-2 | 17   |
| JP3           | System Frequency Select: 400MHz                   | Short 3-4 | 9    |
| JP6           | System Frequency Select. 400Minz                  | Short 1-2 | 9    |
| JP4           | COM 2 Use RS-232 or RS-422/485 Select:<br>RS-232  | Open      | 14   |
| JP7           | AT/ATX Power Mode Select: AT                      | Short 1-2 | 17   |

#### 3.4 Connector List

| Connector     | Definition                          | Page |
|---------------|-------------------------------------|------|
| CN1           | Reset Switch Connector              | 19   |
| CN2           | 2-pin ATX Power On/Off Switch       | 17   |
| CN3           | HDD LED Connector                   | 19   |
| CN4           | Power LED Connector                 | 19   |
| CN5           | MIC In/Audio Out Connector          | 20   |
| CN6/CN7       | COM 1~COM 2 Connector (5x2 header)  | 14   |
| CN9           | DVI-I Connector                     | 11   |
| CN11          | Dual RJ-45 Connector                | 15   |
| CN12          | 15-pin CRT Connector                | 11   |
| CN13          | CompactFlash Connector              | 21   |
| CN14          | 5-pin ATX Power Connector           | 17   |
| DM1           | 188-pin DIMM Socket                 | 10   |
| FD1           | Floppy Connector                    | 14   |
| FN2           | Fan Power Connector                 | 17   |
| IDE2/IDE1     | Primary/Secondary IDE Connector     | 13   |
| J2            | Inverter Power Connector            | 11   |
| J3            | RS-422/485 Connector                | 14   |
| KB1           | PS/2 6-pin Mini DIN KB/MS Connector | 18   |
| KB2           | 6-pin KB/MS Connector               | 18   |
| PANEL2/PANEL1 | LVDS Panel Connector                | 11   |
| PW1           | 4-pin Power Connector               | 17   |
| US1/US2       | Internal/External USB2.0 Port       | 16   |
| PC1           | Mini PCI Slot                       |      |

### 3.5 Configuring the CPU

The HS-7250/HS-7650 provides Intel® Pentium® M processor 760 2.0GHz, Pentium® M processor 745 1.8GHz, Celeron® M processor 370 1.5GHz, and Celeron® M processor 1.3GHz. The HS-7250M/ HS-7650M embedded with ULV Intel® Celeron® M processor 600MHz/512K. HS-7250/HS-7650 provides 533MHz, if you want to use 533MHz FSB processor, please set *JP3/JP6*, and *JP3* is only for HS-7250/HS-7650.

#### • JP3: System Frequency Select (for HS-7250/HS-7650 only)

| Options              | Sett      | ings      |
|----------------------|-----------|-----------|
| Options              | JP3       | JP6       |
| 533MHz FSB           | Open      | Open      |
| 400MHz FSB (default) | Short 3-4 | Short 1-2 |

**NOTE:** HS-7250 supports 533MHz FSB from PCB v1.3 or above. HS-7650 supports 533MHz FSB from PCB v1.1 or above.

#### **Heat Sink Installation**

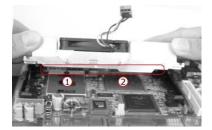

Please smear the heat sink paste over CPU and 852GM uniformly. Then secure the heat sink as the picture above.

When lock the screw, please DO NOT too tight to locking, if too tight the PCB will be curved, it may cause the board damage.

| 四番       |
|----------|
| <u>8</u> |
|          |
|          |
|          |
|          |

#### 3.6 System Memory

The HS-7250/HS-7650 series provides one DDR socket at locations *DM1*. The maximum capacity of the onboard memory is 1GB.

#### 3.7 VGA Controller

The display controller is Intel® 82852GME (HS-7250/HS-7650)/ 82852GM (HS7250M/HS-7650M) for CRT display or CHRONTEL 7301 for DVI-I display, supporting up to 1600 x 1200. (DVI-I and CRT connector is optional)

HS-7250/HS-7650 series also provides 18-bit single channel/36-bit dual channel LVDS panel display interface. The HS-7250/HS-7650 series provides three methods of connecting VGA device. *CN12* offers a single standard CRT connector (DB15), or *CN9* offers DVI-I connector, or *Panel2/Panel1* offer 18-bit single channel/36-bit dual channel LVDS panel connectors.

| PIN | Description | PIN | Description | Ĩ |     |
|-----|-------------|-----|-------------|---|-----|
| 1   | Red         | 2   | Green       |   |     |
| 3   | Blue        | 4   | N/C         |   | 6 1 |
| 5   | GND         | 6   | GND         |   |     |
| 7   | GND         | 8   | GND         |   | 888 |
| 9   | N/C         | 10  | GND         |   | 880 |
| 11  | N/C         | 12  | SDA         |   |     |
| 13  | HSYNC       | 14  | VSYNC       |   |     |
| 15  | SCL         |     |             |   |     |

#### • CN12: 15-pin CRT Connector

#### • CN9: DVI-I Connector

| PIN | Description | PIN | Description | ſ      |
|-----|-------------|-----|-------------|--------|
| FIN |             |     |             |        |
| 1   | TDC2J       | 2   | TDC2        |        |
| 3   | GND         | 4   | N/C         |        |
| 5   | N/C         | 6   | DDCCLK      | $\cap$ |
| 7   | DDCDATA     | 8   | VSYNC       | Ŭ      |
| 9   | TDC1J       | 10  | TDC1        | °° °°  |
| 11  | GND         | 12  | N/C         | 000    |
| 13  | N/C         | 14  | VCC5        | 000    |
| 15  | GND         | 16  | HPDET       | 000    |
| 17  | TEC0-       | 18  | TDC0        | 000    |
| 19  | GND         | 20  | N/C         |        |
| 21  | N/C         | 22  | GND         |        |
| 23  | TLC         | 24  | TLC1        | 0      |
| 25  | RED         | 26  | GREEN       |        |
| 27  | BLUE        | 28  | HSYNC       |        |
| 29  | GND         |     |             |        |

#### • PANEL2/PANEL1: LVDS Interface Connector

| PIN | Description      | PIN | Description      |        |
|-----|------------------|-----|------------------|--------|
| 1   | V <sub>LCD</sub> | 2   | V <sub>LCD</sub> | 1 00 2 |
| 3   | GND              | 4   | GND              | 00     |
| 5   | B0(-)/A0(-)      | 6   | B0(+)/A0(+)      |        |
| 7   | B1(-)/A1(-)      | 8   | B1(+)/A1(+)      | 00     |
| 9   | B2(-)/A2(-)      | 10  | B2(+)/A2(+)      | 00     |
| 11  | CLK(-)           | 12  | CLK(+)           | 130014 |
| 13  | B3(-)/A3(-)      | 14  | B3P/A3(+)        |        |

- **NOTE:** *LVDS cable should be produced very carefully.* A0(-) & A0(+) *have to be fabricated in twister pair (A1(-) & A1(+), A2(-) & A2(+) and so on) otherwise the signal won't be stable.*
- **NOTE:** If use PANEL2 only, it just supports 18-bit single channel LVDS panel; If you want to use 36-bit dual channel LVDS panel, please use PANEL2 and PANEL1 combined.

• J2: Inverter Power Connector

| PIN | Description |    |
|-----|-------------|----|
| 1   | +12V        |    |
| 2   | +12V        | 0  |
| 3   | +5V         | 0  |
| 4   | BK_EN       | 0  |
| 5   | LCD_EN      | 06 |
| 6   | GND         |    |

### 3.8 PCI E-IDE Drive Connector

*IDE2* and *IDE1* are standard 2.54-pitch 40-pin connector daisy-chain driver connector serves the PCI E-IDE drive. A maximum of four ATA/33/66/100 IDE drives can be connected to the HS-7250/HS-7650 series via *IDE2* and *IDE1*.

| PIN | Description | PIN | Description |
|-----|-------------|-----|-------------|
| 1   | Reset       | 2   | GND         |
| 3   | DATA 7      | 4   | DATA 8      |
| 5   | DATA 6      | 6   | DATA 9      |
| 7   | DATA 5      | 8   | DATA 10     |
| 9   | DATA 4      | 10  | DATA 11     |
| 11  | DATA 3      | 12  | DATA 12     |
| 13  | DATA 2      | 14  | DATA 13     |
| 15  | DATA 1      | 16  | DATA 14     |
| 17  | DATA 0      | 18  | DATA 15     |
| 19  | GND         | 20  | N/C         |
| 21  | PDREQ       | 22  | GND         |
| 23  | IOW#        | 24  | GND         |
| 25  | IOR#        | 26  | GND         |
| 27  | PIORDY      | 28  | PD1-        |
| 29  | PDACK-      | 30  | GND         |
| 31  | Interrupt   | 32  | N/C         |
| 33  | PDA1-       | 34  | PATA66      |
| 35  | PDA0-       | 36  | PDA2-       |
| 37  | PCS1-       | 38  | PCS3-       |
| 39  | HDD Active  | 40  | GND         |

#### • IDE2/IDE1: Primary/Secondary IDE Connector

### 3.9 Floppy Disk Drive Connector

The HS-7250/HS-7650 uses a standard 34-pin connector, *FD1*, for floppy disk drive connection. A total of two FDD drives may be connected to *FD1* at any given time.

• FD1: FDD Connector

| PIN | Description | PIN | Description |       |
|-----|-------------|-----|-------------|-------|
| 1   | GND         | 2   | DRVDEN0     |       |
| 3   | GND         | 4   | N/C         | 1 18  |
| 5   | GND         | 6   | DRVDEN1     |       |
| 7   | GND         | 8   | INDEX#      |       |
| 9   | GND         | 10  | MTR0#       | 00    |
| 11  | GND         | 12  | DS1#        |       |
| 13  | GND         | 14  | DS0#        | 00    |
| 15  | GND         | 16  | MTR1#       |       |
| 17  | GND         | 18  | DIR#        |       |
| 19  | GND         | 20  | STEP#       | 00    |
| 21  | GND         | 22  | WDATA#      |       |
| 23  | GND         | 24  | WGATE#      | 00    |
| 25  | GND         | 26  | TRAK00#     | 00    |
| 27  | GND         | 28  | WRTPRT#     |       |
| 29  | N/C         | 30  | RDATA#      | 17 34 |
| 31  | GND         | 32  | HDSEL#      |       |
| 33  | N/C         | 34  | DSKCHG#     |       |

### 3.10 Serial Port Connectors

The HS-7250/HS-7650 series offers NS16C550 compatible UARTs with Read/ Receive 16-byte FIFO serial ports and internal 10-pin headers and RS-422/485 connector.

| PIN | Description | PIN | Description |    |
|-----|-------------|-----|-------------|----|
| 1   | DCD         | 2   | DSR         | _  |
| 3   | RXD         | 4   | RTS         | 9  |
| 5   | TXD         | 6   | CTS         | 10 |
| 7   | DTR         | 8   | RI          | 10 |
| 9   | GND         | 10  | N/C         |    |

| J3: RS-422/48 | <b>5</b> Connector | (3x2 Header) |
|---------------|--------------------|--------------|
|---------------|--------------------|--------------|

| PIN | Description | PIN | Description |
|-----|-------------|-----|-------------|
| 1   | TX-         | 2   | TX+         |
| 3   | RX+         | 4   | RX-         |
| 5   | GND         | 6   | VCC         |

|  | <b>JP4:</b> | <b>COM 2</b> | use RS-2 | 232 or | <b>RS-422/4</b> | 85 Select |
|--|-------------|--------------|----------|--------|-----------------|-----------|
|--|-------------|--------------|----------|--------|-----------------|-----------|

| Options                     | Settings                  |                   |
|-----------------------------|---------------------------|-------------------|
| RS-232 (default)            | Open                      | $\frac{9}{00000}$ |
| RS-485 by Auto (*1)         | Short 1-2, 3-4, 5-7, 8-10 |                   |
| RS-485 by –RTS (*-1)        | Short 1-2, 3-4, 7-9, 8-10 | 10 2              |
| RS-422/485 Full Duplex (*2) | Short 1-2, 3-4, 6-8       |                   |

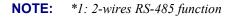

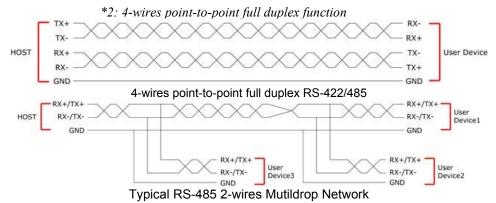

#### 3.11 Ethernet Connector

The HS-7250/HS-7650 series provides two external RJ-45 interface connectors. Please refer to the following for its pin information.

#### • JP1: Onboard LAN 2 Enabled/Disabled Select

| Options           | Settings  |       |
|-------------------|-----------|-------|
| Enabled (default) | Short 1-2 | 0     |
| Disabled          | Short 2-3 | [O] 3 |

• CN11: Dual RJ-45 Connector

| PIN         Description           1         TX+           2         TX-           3         RX+           4         R/C GND           5         R/C GND           6         RX-           7         R/C GND           8         R/C GND |     |             | _        |
|----------------------------------------------------------------------------------------------------|-----|-------------|----------|
| 2       TX-         3       RX+         4       R/C GND         5       R/C GND         6       RX-         7       R/C GND                                                                                                    | PIN | Description |          |
| 3         RX+           4         R/C GND           5         R/C GND           6         RX-           7         R/C GND                                                                                                    | 1   | TX+         |          |
| 4         R/C GND           5         R/C GND           6         RX-           7         R/C GND                                                                                                    | 2   | TX-         |          |
| 5         R/C GND           6         RX-           7         R/C GND                                                                                                    | 3   | RX+         |          |
| 6 RX-<br>7 R/C GND                                                                                                    | 4   | R/C GND     |          |
| 7 R/C GND                                                                                                    | 5   | R/C GND     | لقممممقا |
|                                                                                                    | 6   | RX-         |          |
|                                                                                                    | 7   | R/C GND     |          |
|                                                                                                    | 8   | R/C GND     |          |

### 3.12 USB Connector

The HS-7250/HS-7650 series provides one 8-pin internal connector at location US1, and one external USB2.0 ports at US2, for three USB2.0 ports to the HS-7250/HS-7650 series.

**NOTE:** US2 and KB1 can not use at the same time.

• US2: External USB2.0 Port

| PIN | Description |   |
|-----|-------------|---|
| 1   | VCC         | [ |
| 2   | BD0-        |   |
| 3   | BD0+        |   |
| 4   | GND         |   |

• US1: Internal USB2.0 Port

| PIN | Description | PIN | Description |     |
|-----|-------------|-----|-------------|-----|
| 1   | VCC         | 2   | VCC         | 1   |
| 3   | BD0-        | 4   | BD1-        |     |
| 5   | BD0+        | 6   | BD1+        | 7 0 |
| 7   | GND         | 8   | GND         |     |

### 3.13 CMOS Data Clear

The HS-7250/HS-7650 series has a Clear CMOS jumper on JP2.

• JP2: Clear CMOS

| Options                    | Settings  |    |
|----------------------------|-----------|----|
| Normal Operation (default) | Short 1-2 | 0  |
| Clear CMOS                 | Short 2-3 | 03 |

**IMPORTANT:** Before you turn on the power of your system, please set JP2 to Short 1-2 for normal operation.

#### 3.14 Power and Fan Connectors

HS-7250/HS-7650 series provides one 4-pin power in at PW1.

- **NOTE:** When the SBC matches the Backplane use, the PW1 position must insert power connector, strengthens SBC's stability.
- PW1: 4-pin Power Connector

| PIN | Description |     |
|-----|-------------|-----|
| 1   | VCC         | 4 1 |
| 2   | GND         |     |
| 3   | GND         |     |
| 4   | +12V        | ]   |

• CN14: 5-pin ATX Power Connector

| PIN | Description |      |
|-----|-------------|------|
| 1   | GND         |      |
| 2   | PS_ON       | 0000 |
| 3   | VCC         | 1 5  |
| 4   | 5VSB        |      |
| 5   | VCC         |      |

• CN2: 2-pin ATX Power On/Off Switch

| PIN | Description          |  |
|-----|----------------------|--|
| 1   | Pull 220Ω to VCCSTBY |  |
| 2   | PANSWIN              |  |

• JP7: AT/ATX Power Mode Select

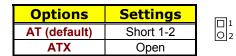

• FN2: Fan Power Connector

| PIN | Description |         |
|-----|-------------|---------|
| 1   | GND         | 1 0 0 3 |
| 2   | +12V        |         |
| 3   | Fan In 2    |         |

Connector *FN2* onboard HS-7250/HS-7650 series is a 3-pin fan power output connector.

#### 3.15 Keyboard/Mouse Connectors

The HS-7250/HS-7650 series offers two methods for keyboard/mouse connections. The connections are done via *KB1* for an external PS/2 type keyboard/mouse connection, and *KB2* for 6-pin keyboard/mouse header.

**NOTE:** US2 and KB1 can not use at the same time.

#### • KB1: PS/2 6-pin Mini DIN Keyboard/Mouse Connector

| PIN | Description    |          |
|-----|----------------|----------|
| 1   | Keyboard Data  | 1        |
| 2   | Mouse Data     | 6 25     |
| 3   | GND            | 4(/0 0)3 |
| 4   | +5V            | 2 0 0 1  |
| 5   | Keyboard Clock |          |
| 6   | Mouse Clock    |          |

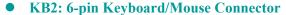

| PIN | Description    |    |
|-----|----------------|----|
| 1   | Keyboard Clock | 01 |
| 2   | Keyboard Data  | 0  |
| 3   | Mouse Data     | 0  |
| 4   | GND            | 0  |
| 5   | +5V            | 06 |
| 6   | Mouse Clock    |    |

### 3.16 System Front Panel Control

The HS-7250/HS-7650 series has one LED at location CN3 that indicates the system front panel status. This visual feature of the HDD LED may also be connected to and external HDD LED via connector CN8. At location CN1 is reset button.

• CN1: Reset Button Connector

| PIN | Description |  |
|-----|-------------|--|
| 1   | GND         |  |
| 2   | Reset       |  |

• CN3: HDD LED Connector

| PIN | Description      |  |
|-----|------------------|--|
| 1   | Pull 150Ω to +5V |  |
| 2   | HDD LED          |  |

• CN4: Power LED Connector

| PIN | Description      |  |
|-----|------------------|--|
| 1   | Pull 330Ω to +5V |  |
| 2   | GND              |  |

#### 3.17 Watchdog Timer

Once the Enable cycle is active a Refresh cycle is requested before the time-out period. This restarts counting of the WDT period. When the time counting goes over the period preset of WDT, it will assume that the program operation is abnormal. A system reset signal will restart when such error happens.

The following sample programs show how to enable, disable and refresh the watchdog timer:

| ;<br>;Enter the WDT | function mode, interruptible double-write |
|---------------------|-------------------------------------------|
| ;<br>MOV            | DX, 2EH                                   |
| MOV<br>OUT          | AL, 87H<br>DX, AL                         |
| OUT<br>MOV          | DX, AL<br>DX, 2EH                         |
| MOV<br>OUT          | AL, 07H<br>DX, AL                         |
| MOV                 | DX, 2FH                                   |
| MOV                 | AL, 08H                                   |

| OUT<br>MOV<br>OUT<br>MOV<br>OUT<br>MOV<br>OUT<br>MOV<br>OUT<br>MOV<br>OUT<br>MOV<br>OUT | DX, AL<br>DX, 2EH<br>AL, F5H<br>DX, 2FH<br>AL, 80H<br>DX, 2FH<br>AL, 80H<br>DX, 2EH<br>AL, F7H<br>DX, AL<br>DX, 2FH<br>AL, 00H<br>DX, AL<br>DX, 2EH<br>AL, F6H<br>DX, AL | ;select CRF0    |
|-----------------------------------------------------------------------------------------|----------------------------------------------------------------------------------------------------|-----------------|
| MOV                                                                                     | DX, 2FH                                                                                                    | *00H-Disabled   |
| MOV<br>OUT                                                                              | AL, 00H<br>DX, AL                                                                                                    | ; *00H=Disabled |
| ;;Exit extended f                                                                       | unction mode                                                                                                    |                 |
| ;<br>MOV<br>MOV                                                                         | DX, 2EH<br>AL, AAH                                                                                                    |                 |

MOV AL, AAH OUT DX, AL

User can also use AL, 00H's defined time for reset purposes, e.g.00H for Disable, 01H = 1sec, 02H=2sec....FFH=255sec.

#### 3.18 Audio Connectors

The HS-7250/HS-7650 series has an onboard AC97 3D audio controller. The following tables list the pin assignments of the Line In/Line Out connector.

#### • CN5: MIC In/Line Out Connector

| PIN | Description | PIN | Description |   |
|-----|-------------|-----|-------------|---|
| 1   | AOUTL       | 2   | AOUTR       |   |
| 3   | GND         | 4   | GND         |   |
| 5   | MIC IN      | 6   | N/C         | 7 |
| 7   | GND         | 8   | GND         |   |

### 3.19 CompactFlash™ Connector

The HS-7250/HS-7650 series also offers a Type I/II CompactFlash<sup>TM</sup> connector which is IDE interface located at the solder side of the board. The designated *CN13* connector, once soldered with an adapter, can hold CompactFlash<sup>TM</sup> cards of various sizes. Please turn off the power before inserting the CF card.

| PIN | Description | PIN | Description |
|-----|-------------|-----|-------------|
| 1   | GND         | 2   | IDE_PDD3    |
| 3   | IDE_PDD4    | 4   | IDE_PDD5    |
| 5   | IDE_PDD6    | 6   | IDE_PDD7    |
| 7   | IDE_PDCS1#  | 8   | GND         |
| 9   | GND         | 10  | GND         |
| 11  | GND         | 12  | GND         |
| 13  | +3.3V       | 14  | GND         |
| 15  | GND         | 16  | GND         |
| 17  | GND         | 18  | IDE_PDA2    |
| 19  | IDE_PDA1    | 20  | IDE_PDA0    |
| 21  | IDE_PDD0    | 22  | IDE_PDD1    |
| 23  | IDE_PDD2    | 24  | GND         |
| 25  | GND         | 26  | GND         |
| 27  | IDE_PDD11   | 28  | IDE_PDD12   |
| 29  | IDE_PDD13   | 30  | IDE_PDD14   |
| 31  | IDE_PDD15   | 32  | IDE_PDCS3#  |
| 33  | GND         | 34  | IDE_PDIOR#  |
| 35  | IDE_PDIOW#  | 36  | +3.3V       |
| 37  | INT_IRQ15   | 38  | +3.3V       |
| 39  | +3.3V       | 40  | N/C         |
| 41  | RESET#      | 42  | IDE_PDIORDY |
| 43  | CF_PDERQ    | 44  | CF_REGB     |
| 45  | IDE_ACTP#   | 46  | DETECT      |
| 47  | IDE_PDD8    | 48  | IDE_PDD9    |
| 49  | IDE_PDD10   | 50  | GND         |

#### ● CN13: CompactFlash<sup>™</sup> Connector

Inserting a CompactFlash<sup>™</sup> card into the adapter is not a difficult task. The socket and card are both keyed and there is only one direction for the card to be completely inserted. Refer to the diagram on the following page for the traditional way of inserting the card.

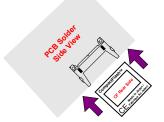

# **Chapter 4**

## **Award BIOS Setup**

The HS-7250/HS-7650 series uses Award BIOS for the system configuration. The Award BIOS setup program is designed to provide the maximum flexibility in configuring the system by offering various options that could be selected for end-user requirements. This chapter is written to assist you in the proper usage of these features.

#### 4.1 Starting Setup

The Award BIOS is immediately activated when you first power on the computer. The BIOS reads the system information contained in the CMOS and begins the process of checking out the system and configuring it. When it finishes, the BIOS will seek an operating system on one of the disks and then launch and turn control over to the operating system.

While the BIOS is in control, the Setup program can be activated in one of two ways:

- 1. By pressing <Del> immediately after switching the system on, or
- By pressing the <Del> key when the following message appears briefly at the bottom of the screen during the POST (Power On Self Test).

#### Press DEL to enter SETUP.

If the message disappears before you respond and you still wish to enter Setup, restart the system to try again by turning it OFF then ON or pressing the "RESET" button on the system case. You may also restart by simultaneously pressing <Ctrl>, <Alt>, and <Delete> keys. If you do not press the keys at the correct time and the system does not boot, an error message will be displayed and you will be asked to...

#### PRESS F1 TO CONTINUE, DEL TO ENTER SETUP

### 4.2 Using Setup

In general, you use the arrow keys to highlight items, press <Enter> to select, use the <PageUp> and <PageDown> keys to change entries, and press <Esc> to quit. The following table provides more detail about how to navigate in the Setup program using the keyboard.

| ↑             | Move to previous item                                                                                                    |
|---------------|----------------------------------------------------------------------------------------------------|
| V             | Move to next item                                                                                                    |
| ←             | Move to previous item                                                                                                    |
| $\rightarrow$ | Move to previous item                                                                                                    |
| Esc key       | Main Menu Quit and not save changes into CMOS<br>Status Page Setup Menu and Option Page Setup Menu<br>Exit current page and return to Main Menu |
| PgUp key      | Decrease the numeric value or make changes                                                                                                    |
| PgDn key      | Increase the numeric value or make changes                                                                                                    |
| + key         | Increase the numeric value or make changes                                                                                                    |
| - key         | Decrease the numeric value or make changes                                                                                                    |
| F1 key        | Reserved                                                                                                    |
| F2 key        | Change color from total 8 colors. F2 to select color forward                                                                                    |
| F3 key        | F2 to select color backward                                                                                                    |
| F4 key        | Reserved                                                                                                    |
| F5 key        | Reserved                                                                                                    |
| F6 key        | Reserved                                                                                                    |
| F7 key        | Reserved                                                                                                    |
| F8 key        | Reserved                                                                                                    |
| F9 key        | Reserved                                                                                                    |
| F10 key       | Save all the CMOS changes, only for Main Menu                                                                                                   |

### 4.3 Main Menu

Once you enter the Award BIOS CMOS Setup Utility, the Main Menu will appear on the screen. The Main Menu allows you to select from several setup functions and two exit choices. Use the arrow keys to select among the items and press <Enter> to enter the sub-menu.

Phoenix - AwardBIOS CMOS Setup Utility

| <ul> <li>Standard CMOS Features</li> <li>Advanced BIOS Features</li> <li>Advanced Chipset Features</li> <li>Integrated Peripherals</li> <li>Power Management Setup</li> <li>PnP/PCI Configurations</li> <li>PC Health Status</li> </ul> | <ul> <li>Frequency/Voltage Control<br/>Load Fail-Safe Defaults<br/>Load Optimized Defaults<br/>Set Supervisor Password<br/>Set User Password<br/>Save &amp; Exit Setup<br/>Exit Without Saving</li> </ul> |
|----------------------------------------------------------------------------------------------------|----------------------------------------------------------------------------------------------------|
| Esc: Quit F9: Menu ii                                                                                                    |                                                                                                    |
| F10: Save & Exit Setup                                                                                                    |                                                                                                    |
|                                                                                                    |                                                                                                    |

**NOTE:** *A brief description of the highlighted choice appears at the bottom of the screen.* 

### 4.4 Standard CMOS Features

The standard CMOS is used for the basic hardware system configuration. The main function is for Data/Time and Floppy/Hard Disk Drive settings. Please refer to the following screen for the setup. When the IDE hard disk drive you are using is larger than 528MB, you must set the HDD mode to LBA mode. Please use the IDE setup utility in BIOS setup to install the HDD correctly.

| Phoenix - AwardBIOS CMOS Setup Utility |
|----------------------------------------|
| Standard CMOS Features                 |

| Date (mm:dd:yy)                                            | Mon, Aug 9 2004  |              |           | Item Help         |
|------------------------------------------------------------|------------------|--------------|-----------|-------------------|
| Time (hh:mm:ss)                                            | 10:32:57         |              |           |                   |
|                                                            |                  |              |           |                   |
| IDE Primary Master                                         | [Auto]           |              |           |                   |
| IDE Primary Slave                                          | [Auto]           |              |           |                   |
| IDE Secondary Maste                                        | r [Auto]         |              |           |                   |
| IDE Secondary Slave                                        | [Auto]           |              |           |                   |
| Drive A                                                    | [1.44M,          | 2 5in 1      |           |                   |
| Drive A                                                    | [1.4414],        | 5.5          |           |                   |
| Video                                                      | [EGA/VG          | A]           |           |                   |
| Halt On                                                    | [All, But        | Keyboard]    |           |                   |
| Base Memory                                                | 64               | 0K           |           |                   |
| Extended Memory                                            | 25292            | 8K           |           |                   |
| Total Memory                                               | 25395            | 2K           |           |                   |
|                                                            |                  |              |           |                   |
|                                                            |                  |              |           |                   |
| $\uparrow \downarrow \leftarrow \rightarrow$ : Select Item | +/-/PU/PD: Value | F10: Save    | Esc: Quit | F1: General Help  |
| F5: Previous Values                                        | F6: Fail-Sa      | afe Defaults | F7: C     | ptimized Defaults |

### 4.5 Advanced BIOS Features

This section allows you to configure your system for the basic operation. You have the opportunity to select the system's default speed, boot-up sequence, keyboard operation, shadowing and security.

Phoenix - AwardBIOS CMOS Setup Utility Advanced CMOS Features

|   |                                                            | anceu entos      |                |                       |
|---|------------------------------------------------------------|------------------|----------------|-----------------------|
|   | CPU Feature                                                | [Press E         | nter]          | Item Help             |
| ► | Hard Disk Boot Priority                                    | [Press E         | nter]          |                       |
|   | Virus Warning                                              | [Disable         | d]             |                       |
|   | CPU L1 & L2 Cache                                          | [Enable          | d]             |                       |
|   | CPU L3 Cache                                               | [Enable          | d]             |                       |
|   | Quick Power On Self Test                                   | [Enable          | d]             |                       |
|   | First Boot Device                                          | [Floppy]         |                |                       |
|   | Second Boot Device                                         | [Hard D          | isk]           |                       |
|   | Third Boot Device                                          | [CDROM           | ]              |                       |
|   | Boot Other Device                                          | [Enable          | d]             |                       |
|   | Boot Up Floppy Seed                                        | [Enable          | d]             |                       |
|   | Boot Up NumLock Status                                     | [On]             |                |                       |
|   | Gate A20 Option                                            | [Fast]           |                |                       |
|   | Typematic Rate Setting                                     | [Disable         | d]             |                       |
| Х | Typematic Rate (Chars/Sec)                                 | 6                |                |                       |
| Х | Typematic Delay (Msec)                                     | 250              |                |                       |
|   | Security Option                                            | [Setup]          |                |                       |
|   | APIC Mode                                                  | [Enable          | d]             |                       |
|   | MPS Version Control For OS                                 | [1.4]            |                |                       |
|   | OS Select For DRAM > 64MB                                  | [Non-OS          | 52]            |                       |
|   | Report No FDD For WIN 95                                   | [No]             |                |                       |
|   | Small Logo(EPA) Show                                       | [Enable          | d]             |                       |
|   |                                                            |                  |                |                       |
| Î | $\downarrow \leftarrow \rightarrow$ : Select Item +/-/PU/P | D: Value F1      | 0: Save Esc: C | uit F1: General Help  |
|   | F5: Previous Values                                        | F6: Fail-Safe De | faults F       | 7: Optimized Defaults |

### 4.6 Advanced Chipset Features

This section allows you to configure the system based on the specific features of the installed chipset. This chipset manages bus speeds and the access to the system memory resources, such as DRAM and the external cache. It also coordinates the communications between the conventional ISA and PCI buses. It must be stated that these items should never be altered. The default settings have been chosen because they provide the best operating conditions for your system. You must consider making any changes only if you discover that the data has been lost while using your system.

| Auv                                    | ranceu Chipset Features |                          |
|----------------------------------------|-------------------------|--------------------------|
| DRAM Timing Selectable                 | [By PSD]                | Item Help                |
| CAS Latency Time                       | [2.5]                   |                          |
| Active to Precharge Delay              | [7]                     |                          |
| DRAM RAS# to CAS# Delay                | [3]                     |                          |
| DRAM RAS# to Precharge                 | [3]                     |                          |
| DRAM Data Integrity Mode               | [Non-ECC]               |                          |
| MGM Core Frequency                     | [Auto Max 266MHz]       |                          |
| System BIOS Cacheable                  | [Enabled]               |                          |
| Video BIOS Cacheable                   | [Enabled]               |                          |
| Memory Hole At 15M-16M                 | [Disabled]              |                          |
| Delayed Transaction                    | [Enabled]               |                          |
| Delay Prior to Thermal                 | [16 Min]                |                          |
| AGP Aperture Size (MB)                 | [64]                    |                          |
| ** ON-chip VGA Setting **              |                         |                          |
| On-chip VGA                            | [Enabled]               |                          |
| On-chip Frame Buffer size              | [32MB]                  |                          |
| Boot Display                           | [CRT+EFP]               |                          |
| Panel Number                           | [1]                     |                          |
| $\uparrow$ ↓ ← →: Select Item +/-/PU/I | PD: Value F10: Save Esc | c: Quit F1: General Help |
| F5: Previous Values                    | F6: Fail-Safe Defaults  | F7: Optimized Defaults   |

| Phoenix - AwardBIOS CMOS Setup Util | ity |
|-------------------------------------|-----|
| Advanced Chipset Features           |     |

#### 4.7 **Integrated Peripherals**

The IDE hard drive controllers can support up to two separate hard drives. These drives have a master/slave relationship that is determined by the cabling configuration used to attach them to the controller. Your system supports two IDE controllers - a primary and a secondary - so you can install up to four separate hard disks.

PIO means Programmed Input/Output. Rather than having the BIOS issue a series of commands to affect the transfer to or from the disk drive, PIO allows the BIOS to tell the controller what it wants and then let the controller and the CPU perform the complete task by themselves. This is much simpler and more efficient (also faster).

|                     |                                                   | Integrated       | Peripherals  | 5       |                      |
|---------------------|---------------------------------------------------|------------------|--------------|---------|----------------------|
| ►                   | OnChip IDE Device                                 | [Pi              | ess Enter]   |         | Item Help            |
| ►                   | Onboard Device                                    | [Pi              | ess Enter]   |         |                      |
| ►                   | SuperIO Device                                    | [Pi              | ress Enter]  |         |                      |
|                     |                                                   |                  |              |         |                      |
| Onboard LAN Control |                                                   | I [Ei            | nabled]      |         |                      |
|                     |                                                   |                  |              |         |                      |
|                     |                                                   |                  |              |         |                      |
| ↑                   | $\downarrow \leftarrow \rightarrow$ : Select Item | +/-/PU/PD: Value | F10: Save    | Esc: Qu | it F1: General Help  |
|                     | F5: Previous Values F6: Fa                        |                  | afe Defaults | F7      | : Optimized Defaults |
|                     | Phoenix - AwardBIOS CMOS Setup Utility            |                  |              |         |                      |

Phoenix - AwardBIOS CMOS Setup Utility

|                           | DnChip IDE Device | Othity    |
|---------------------------|-------------------|-----------|
| On-Chip Primary PCI IDE   | [Enabled]         | Item Help |
| IDE Primary Master PIO    | [Auto]            |           |
| IDE Primary Slave PIO     | [Auto]            |           |
| IDE Primary Master UDMA   | [Auto]            |           |
| IDE Primary Slave UDMA    | [Auto]            |           |
| On-Chip Secondary PCI IDE | [Enabled]         |           |
| IDE Secondary Master PIO  | [Auto]            |           |
| IDE Secondary Slave PIO   | [Auto]            |           |
| IDE Secondary Master UDMA | [Auto]            |           |

[Auto]

F6: Fail-Safe Defaults

+/-/PU/PD: Value

[Enabled]

F10: Save

Esc: Quit

IDE Secondary Slave UDMA

IDE HDD Block Mode

F5: Previous Values

 $\uparrow$  ↓ ← →: Select Item

F1: General Help

F7: Optimized Defaults

#### Phoenix - AwardBIOS CMOS Setup Utility Onboard Device

|                                                                 | Oliboard Device        |                            |
|-----------------------------------------------------------------|------------------------|----------------------------|
| USB Controller                                                  | [Enabled]              | Item Help                  |
| USB 2.0 Controller                                              | [Enabled]              |                            |
| USB Keyboard Support                                            | [Enabled]              |                            |
| USB Mouse Support                                               | [Enabled]              |                            |
| AC97 Audio                                                      | [Auto]                 |                            |
| Init Display First                                              | [PCI Slot]             |                            |
|                                                                 |                        |                            |
|                                                                 |                        |                            |
|                                                                 |                        |                            |
|                                                                 |                        |                            |
|                                                                 |                        |                            |
| $\uparrow \downarrow \leftarrow \rightarrow$ : Select Item +/-/ | PU/PD: Value F10: Save | Esc: Quit F1: General Help |
| F5: Previous Values                                             | F6: Fail-Safe Defaults | F7: Optimized Defaults     |
| Phoenix                                                         | - AwardBIOS CMOS Se    | tup Utility                |
|                                                                 | SuperIO Device         |                            |
| Onboard FDC Controller                                          | [Enabled]              | Item Help                  |
| Onboard Serial Port 1                                           | [3F8/IRQ4]             |                            |
| Onboard Serial Port 2                                           | [2F8/IRQ3]             |                            |
| UART Mode Select                                                | [Normal]               |                            |
| RxD, TxD Active                                                 | [Hi, Lo]               |                            |
| IR Transmission Delay                                           | [Enabled]              |                            |
| UR2 Duplex Mode                                                 | UR2 Duplex Mode [Half] |                            |
| Use IR Pins                                                     | [IR-Rx2Rx2]            |                            |
|                                                                 |                        |                            |
|                                                                 |                        |                            |
|                                                                 |                        |                            |
|                                                                 |                        |                            |

 $\uparrow \downarrow \leftarrow \rightarrow: \text{Select Item} +/-/\text{PU/PD: Value} F10: \text{Save} Esc: Quit F1: General Help}$ F5: Previous Values F6: Fail-Safe Defaults F7: Optimized Defaults

## 4.8 Power Management Setup

The power management setup allows user to configure the system for saving energy in a most effective way while operating in a manner consistent with his owns style of computer use.

|   | Power Management Setup                                       |            |             |           |                   |  |
|---|--------------------------------------------------------------|------------|-------------|-----------|-------------------|--|
|   | Power-Supply Type                                            | [AT        | [X]         |           | Item Help         |  |
|   | ACPI Function                                                | [En        | abled]      |           |                   |  |
|   | ACPI Suspend Type                                            | [S1        | (POS)]      |           |                   |  |
| Х | Run VGABIOS If S3 Resume                                     | Aut        | 0           |           |                   |  |
|   | Power Management                                             | [Mi        | n Saving]   |           |                   |  |
|   | Video Off Method                                             | [DF        | MS]         |           |                   |  |
|   | Video Off In Suspend                                         | [Ye        | s]          |           |                   |  |
|   | Suspend Type                                                 | [St        | op Grant]   |           |                   |  |
|   | MODEM Use IRQ                                                | [3]        |             |           |                   |  |
|   | Suspend Mode                                                 | 1 H        | our         |           |                   |  |
|   | HDD Power Down                                               | 15         | Min         |           |                   |  |
|   | Soft-Off by PWR-BTTN                                         | [In        | stant-Off]  |           |                   |  |
|   | PWRON After PWR-Fail                                         | [Fo        | rmer-STS]   |           |                   |  |
|   | CPU THRM-Throttling                                          | [50        | .0%]        |           |                   |  |
|   | Wake-Up by PCI Card                                          | [Dis       | sabled]     |           |                   |  |
|   | Power On by Ring                                             | [Dis       | sabled]     |           |                   |  |
|   | Wake Up On LAN                                               | [Dis       | sabled]     |           |                   |  |
| Х | USB KB Wake-Up From S3                                       | Dis        | abled       |           |                   |  |
|   | Resume by Alarm                                              | [Dis       | sabled]     |           |                   |  |
| Х | Date(of Month) Alarm                                         | 0          |             |           |                   |  |
| Х | Time(hh:mm:ss) Alarm                                         | 0 :        | 0:0         |           |                   |  |
|   | ** Reload Global Timer Events *                              | *          |             |           |                   |  |
|   | Primary IDE 0                                                | [Dis       | sabled]     |           |                   |  |
|   | Primary IDE 1                                                | [Dis       | sabled]     |           |                   |  |
|   | Secondary IDE 0                                              | [Dis       | sabled]     |           |                   |  |
|   | Secondary IDE 1                                              | [Dis       | sabled]     |           |                   |  |
|   | FDD, COM, LTP Port                                           | [Dis       | sabled]     |           |                   |  |
|   | PCI PIRQ[A-D]#                                               | [Dis       | sabled]     |           |                   |  |
|   |                                                              |            |             |           |                   |  |
| î | $\downarrow \leftarrow \rightarrow$ : Select Item +/-/PU/PD: | Value      | F10: Save   | Esc: Quit | F1: General Help  |  |
|   | F5: Previous Values F                                        | 6: Fail-Sa | fe Defaults | F7: O     | ptimized Defaults |  |

| Phoenix - AwardBIOS CMOS Setup Utility |  |
|----------------------------------------|--|
| Power Management Setup                 |  |

## 4.9 PnP/PCI Configurations

This section describes the configuration of the PCI bus system. Peripheral Components Interconnect (PCI), is a system that allows I/O devices to operate at speeds nearing the speed the CPU itself uses when communicating with its own special components. This section covers some very technical items and it is strongly recommended that only experienced users should make any changes to the default settings.

| Phoenix - AwardBIOS CMOS Setup Utility |
|----------------------------------------|
| PnP/PCI Configurations                 |

| _ |                                                   |                  | configurations              |         |                      |
|---|---------------------------------------------------|------------------|-----------------------------|---------|----------------------|
|   | Reset Configuration                               | Data             | [Disabled]                  |         | Item Help            |
| x | Resources Controlled<br>IRQ Resources             | ,                | [Auto(ESCD)]<br>Press Enter |         |                      |
|   | PCI/VGA Palette Sno                               | рор              | [Disabled]                  |         |                      |
|   |                                                   |                  |                             |         |                      |
|   | $\downarrow \leftarrow \rightarrow$ : Select Item | +/-/PU/PD: Value | F10: Save                   | Esc: Qu | it F1: General Help  |
|   | F5: Previous Values                               | F6: Fail         | -Safe Defaults              | F7:     | : Optimized Defaults |

### 4.10 PC Health Status

#### Phoenix - AwardBIOS CMOS Setup Utility

|                                        | PC Healt    | h Status    |           |                   |
|----------------------------------------|-------------|-------------|-----------|-------------------|
| CPU Warning Temperature                | [Dis        | sabled]     |           | Item Help         |
| Current CPU Temperature                |             |             |           |                   |
| Current SYSTEM Temperature             | 9           |             |           |                   |
| Current CPUFAN Speed                   |             |             |           |                   |
| VCORE                                  |             |             |           |                   |
| +3.3V                                  |             |             |           |                   |
| +5V                                    |             |             |           |                   |
| +12V                                   |             |             |           |                   |
| VBAT(V)                                |             |             |           |                   |
| Shutdown Temperature                   | [Dis        | sabled]     |           |                   |
|                                        |             |             |           |                   |
| $\uparrow$ ↓ ← →: Select Item +/-/PU/I | PD: Value   | F10: Save   | Esc: Quit | F1: General Help  |
| F5: Previous Values                    | F6: Fail-Sa | fe Defaults | F7: Op    | otimized Defaults |

# 4.11 Frequency/Voltage Control

Phoenix - AwardBIOS CMOS Setup Utility

| Frequen | cy/Voltage | Control |
|---------|------------|---------|
|         |            |         |

| Auto Detect PCI Clk           | [Enabled]                  | Item Help                  |
|-------------------------------|----------------------------|----------------------------|
| Spread Specturm               | [Disabled]                 |                            |
|                               |                            |                            |
|                               |                            |                            |
|                               |                            |                            |
|                               |                            |                            |
|                               |                            |                            |
|                               |                            |                            |
|                               |                            |                            |
| $\uparrow$ ↓ ← →: Select Item | +/-/PU/PD: Value F10: Save | Esc: Quit F1: General Help |
| F5: Previous Values           | F6: Fail-Safe Defaults     | F7: Optimized Defaults     |

This page is the blank page.

# **Chapter 5**

# **Software Utilities**

This chapter illustrates the detailed information of Chipset, VGA, LAN, and audio driver installation procedures. The utility disk that comes with the delivery package contains an auto-run program that invokes the installation programs for the Chipset, VGA, LAN and Audio drivers. The following sections describe the installation procedures of each driver based on Windows XP/2K operating systems. Other operation systems may slightly different.

#### 5.1 Chipset Driver Installation

1. Insert Utility CD Disk into your CD-ROM drive. The main menu will pop up as shown below. Select on the **Chipset** button to launch the installation program.

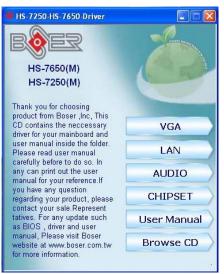

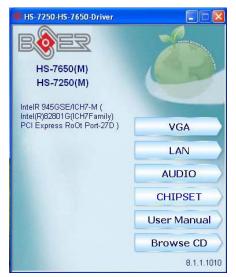

Immediately after clicking the Chipset button in Step 1, the program launches the *Setup* that will assist you in the installation process. Click on the <u>Next</u> > button to proceed.

| Setup |                                                                                                    | $\mathbf{X}$ |
|-------|----------------------------------------------------------------------------------------------------|--------------|
|       | Welcome to the InstallShield Wizard for Intel(R)<br>Chipset Software Installation Utility<br>Welcome to the Intel(R) Chipset Software Installation<br>Utility. This utility will enable Flug & Flag INF support for<br>Inte(R) chipset components. |              |
|       | < <u>Back</u> Cancel                                                                                                    |              |

3. The *License Agreement* dialog box then appears on the screen. Choose **Yes** to proceed.

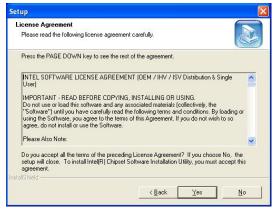

 When the *Readme Information* dialog box pops up , just click on the <u>Next</u> > button to proceed.

| Setup                                                                                                    |        |
|----------------------------------------------------------------------------------------------------|--------|
| Readme Information                                                                                                    |        |
| Readme.txt                                                                                                    |        |
| MARKAMARKAN MIRANA MIRANA MIRANA MIRANA MIRANA MIRANA MIRANA MIRANA MIRANA MIRANA MIRANA MIRANA MIRANA MIRANA M                                                                                                    | ~      |
| Product Intel®I Chipset Software Installation Utility     Release Production Version     Version: 6.3.0.1007     Target Chipsett Intel®I E8500     Date: November 24, 2004     NOTE: For the list of supported chipsets, please refer to     the Release Notes | 2      |
| NAMERA MERANARKA MERANARKA MERANARKA MERANARKA MERANARKA MERANARKA MERANARKA MERANARKA MERANARKA MERANARKA MER                                                                                                    | ~      |
| <                                                                                                    | >      |
| InstallShield                                                                                                    |        |
| < <u>B</u> ack <u>Next</u> >                                                                                                    | Cancel |

 Once the *Install Shield Wizard* finishes updating your system, it will prompt you to restart the computer. Tick on the **Yes**, **I** want to restart my computer now followed by a click on the Finish button to reboot. Only after your computer boots will the new settings take effect.

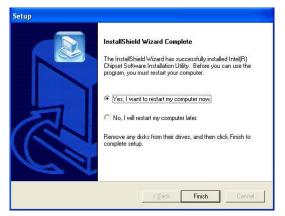

**NOTE:** WIN98/2K/XP Chipset driver installations are the same.

#### 5.2 VGA Driver Installation

1. Insert Utility CD Disk into your CD-ROM drive. The main menu will pop up as shown below. Select on the **VGA** button to launch the installation program.

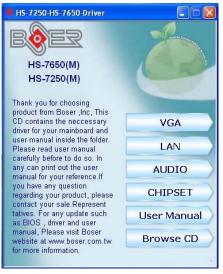

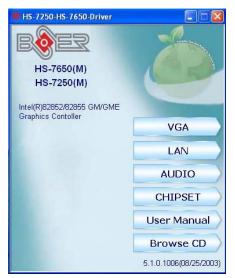

 When the dialog box below appears, make sure you close all other Windows applications then click on the <u>Next</u> > button to proceed.

| Intel(R) Graphics Media Accelerator Driver |                                                                                                    |  |  |  |  |
|--------------------------------------------|----------------------------------------------------------------------------------------------------|--|--|--|--|
|                                            | Welcome to the setup for the Intel[R] Graphics<br>Media Accelerator Driver.                                                                                                    |  |  |  |  |
|                                            | This setup program will install Intel[R]) Graphics Media Accelerator<br>Driver onto your computer. It is strongly recommended that you exit all<br>Windows programs before continuing setup. |  |  |  |  |
|                                            | < Back Park Cancel                                                                                                    |  |  |  |  |

3. The Intel® OEM Software License Agreement dialog box appears on the screen. Choose **Yes** to proceed.

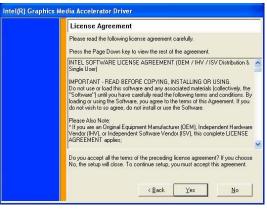

 Once the setup program finishes copying files into your system, it will prompt you to restart the computer. Tick on the Yes, I want to restart my computer now followed by a click on the <u>Finish</u> button to reboot. Only after your computer boots will the new settings take effect.

| Intel(R) Graphics Media Accelerator Driver |                                                                                                    |  |  |  |
|--------------------------------------------|----------------------------------------------------------------------------------------------------|--|--|--|
|                                            | The setup for the Intel(R) Graphics Media<br>Accelerator Driver is complete.                               |  |  |  |
|                                            | You must restart your computer for changes to take effect. Would you<br>like to restart your computer now? |  |  |  |
|                                            |                                                                                                    |  |  |  |
|                                            | Remove any disks from their drives, and then click Finish.                                                 |  |  |  |
|                                            | K Back                                                                                                    |  |  |  |

#### 5.3 LAN Driver Installation

#### 5.3.1 Install 82562ET Driver

1. Insert Utility CD Disk into your CD-ROM drive. The main menu will pop up as shown below. Select on the **LAN** button to launch the installation program.

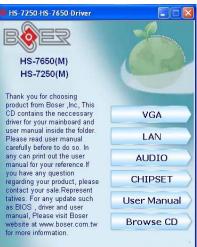

2. Select on the "Intel® PRO/100 VE Network".

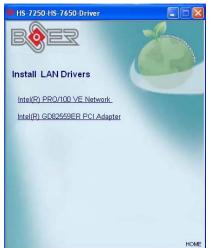

3. The *Intel*® *OEM Software License Agreement* dialog box then appears on the screen, choose **Yes** to proceed.

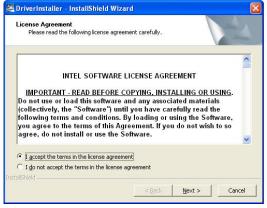

4. Choose driver install location. (ex: c:\IntelPRO)

| 🛃 DriverInstaller - InstallShield Wize                                            | ar d      |                 |
|-----------------------------------------------------------------------------------|-----------|-----------------|
| Location to Save Files<br>Where would you like to save your file                  | \$?       | 44              |
| Please enter the folder where you wan<br>exist, it will be created for you. To co |           | folder does not |
| Save files in folder:                                                             |           |                 |
| c:\IntelPRO                                                                       |           |                 |
|                                                                                   |           | ⊆hange          |
|                                                                                   |           |                 |
|                                                                                   |           |                 |
|                                                                                   |           |                 |
|                                                                                   |           |                 |
|                                                                                   |           |                 |
|                                                                                   |           |                 |
|                                                                                   | < Back Ne | ext > Cancel    |
|                                                                                   |           |                 |

5. When the dialog box below appears, make sure you close all other Windows applications the click on the **Install Base Driver** button to proceed.

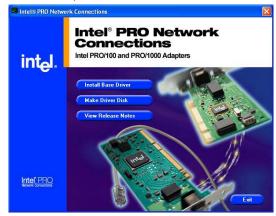

6. When setup is finished, press **Exit** and reboot your computer to take the effect.

#### 5.3.2 Install 82551ER Driver

 With the Utility CD Disk still in your CD-ROM drive, right click on "My Computer" icon from the Windows menu. Select on System Properties and then proceed to the Device Manager from the main menu.

| System Restore |                                                                          | Automatic Updates                        |                                                                     | Remote                           |  |
|----------------|--------------------------------------------------------------------------|------------------------------------------|---------------------------------------------------------------------|----------------------------------|--|
| General        | Compu                                                                    | uter Name                                | Hardware                                                            | Advanced                         |  |
| Device Ma      | nager                                                                    |                                          |                                                                     |                                  |  |
| <b>X</b> (     |                                                                          | iter. Use the D                          | the hardware devic<br>evice Manager to c                            |                                  |  |
|                |                                                                          |                                          | Device M                                                            | anager                           |  |
| Drivers        |                                                                          |                                          |                                                                     |                                  |  |
|                |                                                                          |                                          |                                                                     |                                  |  |
|                | compatible with                                                          | h Windows. W                             | sure that installed d<br>'indows Update lets<br>/indows Update for  | you set up                       |  |
|                | compatible with                                                          | h Windows. W<br>connects to V            | indows Update lets                                                  | you set up<br>drivers.           |  |
|                | compatible with<br>now Windows<br>Driver S                               | h Windows. W<br>connects to V            | /indows Update lets<br>/indows Update for                           | you set up<br>drivers.           |  |
| Hardware I     | compatible with<br>now Windows<br>Driver S<br>Profiles<br>Hardware profi | h Windows, W<br>connects to V<br>Jigning | Vindows Update lets<br>Vindows Update for<br>Windows I<br>Windows I | you set up<br>drivers.<br>Jpdate |  |

2. Select on **Other Devices** that has exclamation mark with Ethernet controller from the list of devices then double-click on it.

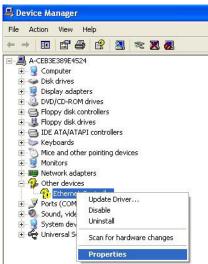

3. The **Ethernet Controller Properties** screen will appears, allow you to update the driver. Select **Driver** tab.

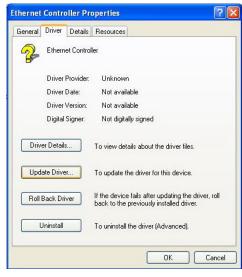

 When the dialog box below appears, make sure you close all other Windows applications, and choose "Yes, this time only" then click on the <u>Next</u> > button to proceed.

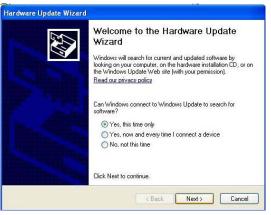

 Select the "Install the software automatically (Recommended)" button once the following screen appears, Click on the <u>Next</u> > to proceed.

| Hardware Update Wizard |                                                                                                    |
|------------------------|----------------------------------------------------------------------------------------------------|
|                        | This wizard helps you install software for:<br>Ethernet Controller<br>I your hardware came with an installation CD<br>or floppy disk, insert it now.                                         |
|                        | What do you want the wizard to do? <ul> <li>Install the software automatically (Recommended)</li> <li>Install from a list or specific location (Advanced)</li> </ul> Click Next to continue. |
|                        | < Back Next > Cancel                                                                                                    |

6. Click on the **Continue Anyway**.

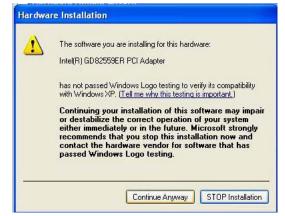

7. Once the *Hardware Update Wizard* completes the operation and update of your 82551ER driver. Click on the **<u>F</u>inish** button to complete the installation process.

| Hardware Update Wizard                                                                                         |                                                                                                    |
|----------------------------------------------------------------------------------------------------|----------------------------------------------------------------------------------------------------|
|                                                                                                    | Completing the Hardware Update<br>Wizard<br>The wizard has finished installing the software for:<br>Intel(R) GD82559ER PCI Adapter |
| A CONTRACTOR OF THE OWNER OF THE OWNER OF THE OWNER OF THE OWNER OF THE OWNER OF THE OWNER OF THE OWNER OF THE | Click Finish to close the wizard.                                                                                                  |
|                                                                                                    | K Back Finish Cancel                                                                                                    |

## 5.4 Audio Driver Installation

1. Insert Utility CD Disk into your CD-ROM drive. The main menu will pop up as shown below. Select on the **Audio** button to launch the installation program.

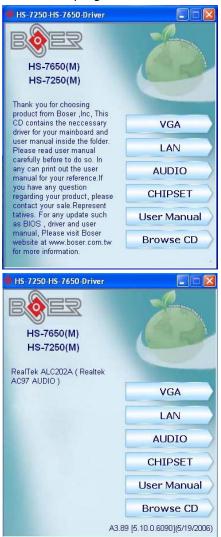

 When the dialog box below appears, make sure you close all other Windows applications then click on the <u>Next</u> > button to proceed.

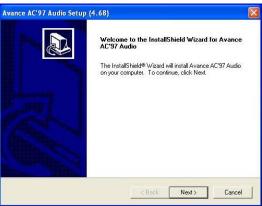

 Once the *Install Shield Wizard* completes the operation and update of your AC97 driver, it will ask you to remove disks form their drives, and prompt you to restart your system. Tick on the **Yes, I want to restart my computer now**. Afterwards, click on the **<u>Finish</u>** button to complete the installation process. The system changes you made will take effect after the system restarts.

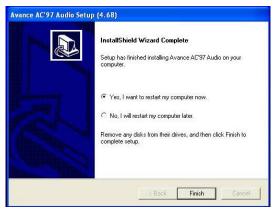